## **Pre-Visit Validation** □ Patient's and proxies will be required to complete the Pre-Visit Validation prior to joining the Virtual Visit  $\Box$  Although they cannot begin the virtual visit until 15 minutes before the appointment, they can complete the Pre-Visit Validation in advance - they should plan to give themselves time to do this before the actual appointment start time  $\Box$  Proxies of patients *under* 13 years of age will log in to the MyChart app □ Patients over 13 years of age will log in as themselves to the MyChart app  $\Box$  Upon logging in select View details of the upcoming appointment  $m \times m$ 9:40 nuova notfication an this device when new information is<br>asabstile. You can update your<br>notification proforences in Account **TINUK** aum haw MyChartTST can provide a single unified view of<br>your feestify information from .<br>Ny faritr'ora dia mampiasa amin'ny<br>Ny faritr'ora dia ma spes, Minis nessages lew details of Mir's upcoming ppointments. Min has 7 hearth reminders. Read Min's letter. Min has 1 益 Tap to view more starts on the □ Click Pre-Visit Validation in the Behavioral Health Virtual Visit appointment window  $\Box$  Update and Confirm all patient related information o Patient related information includes Personal and Insurance Information, **Medications, and Allergies**

- □ Click Pre-Visit Validation in the Behavioral Health Virtual Visit appointment window
- Update and Confirm all patient related information  $\Box$ 
	- o Patient related information includes Personal and Insurance Information, **Medications, and Allergies**
	- o Clicking Confirm this information is correct followed by Next will move you to the next section of items to be reviewed
- □ The final step, that will only be required once, is Signing the Consent
- **Click Review and Sign**  $\Box$

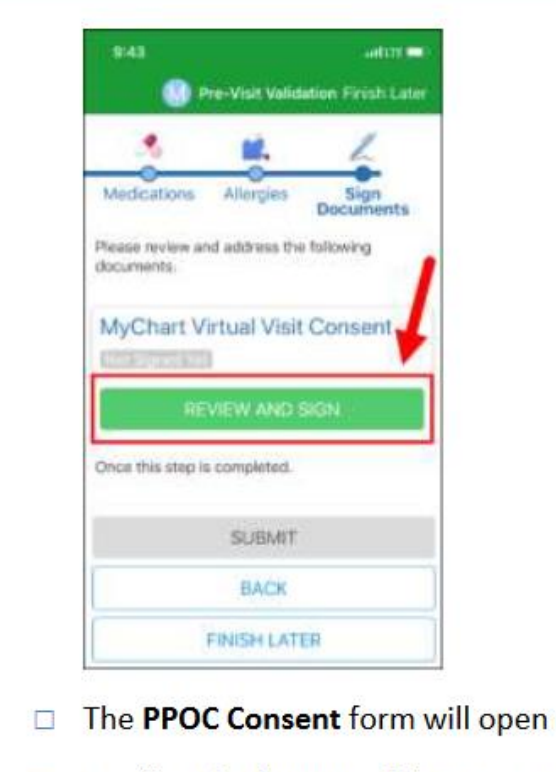

□ Scroll to the bottom of the page and click Draw to Sign

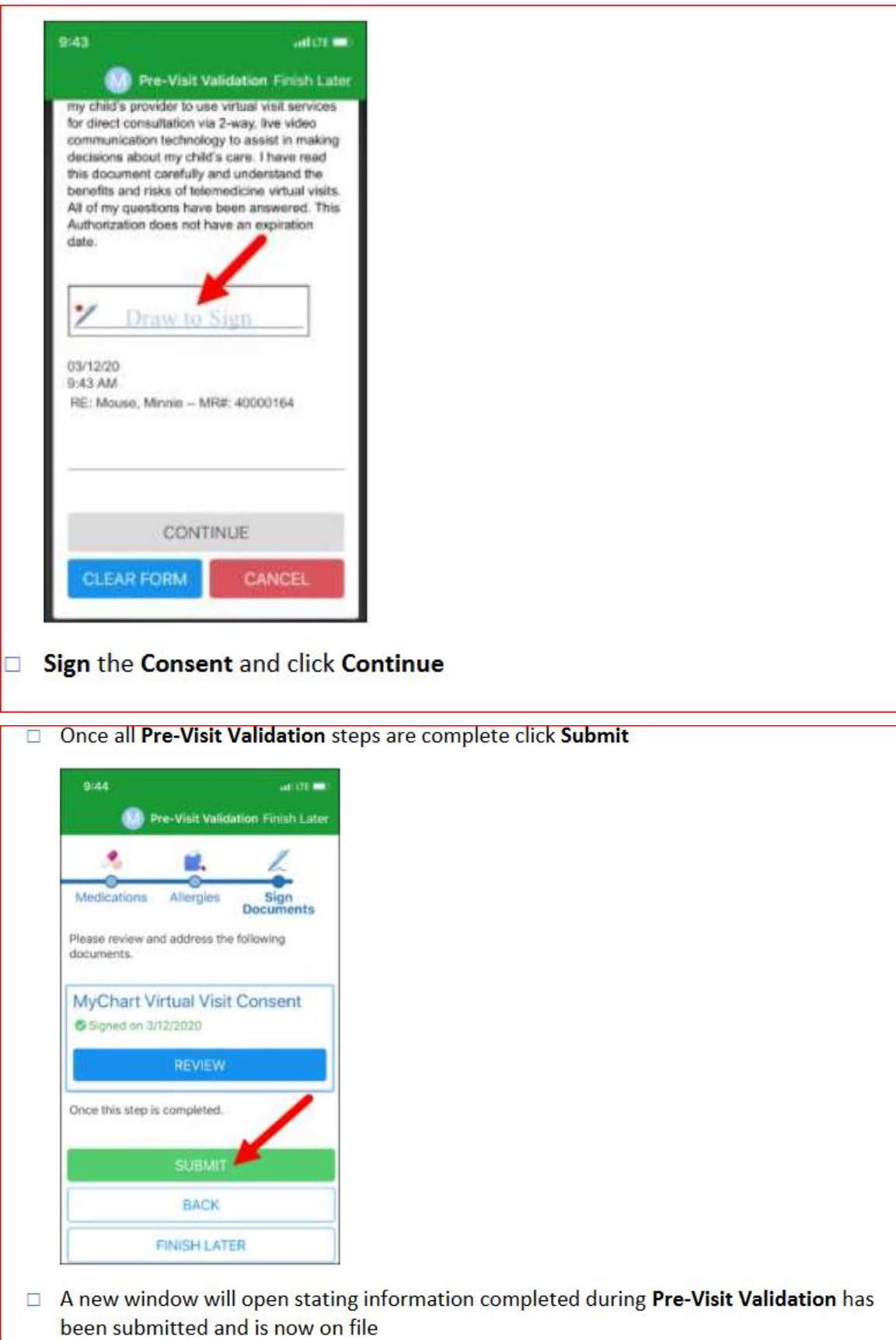

#### **Begin Visit**

- □ Starting a Behavioral Health Virtual Visit will only be allowed after Pre-Visit Validation has been completed and within 15 minutes of the scheduled visit
- $\Box$  Proxys of patients *under* 13 years of age will log in to the MyChart app
- □ Patients over 13 years of age will log in as themselves to the MyChart app
- Upon logging in select Begin patient's appointment
- □ Click Begin Visit
- $\Box$  The MyChart app will minimize and the user will be directed to the Zoom page
- In the pop-up Open this page in "Zoom"? click Open
- From the audio pop-up select either Call using Internet Audio or Dial In make sure to **Unmute and Start Video**